# 3000 Series **Dell Edge Gateway** Getting Started Guide

Guide de mise en route Panduan Cara Memulai دليل بدء التشغيل

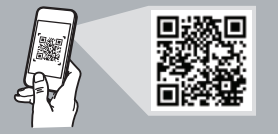

# **Quick Resource Locator**

### **Dell.com/QRL/EdgeGateway/3000series**

### **Scan to see documentation and other supporting information.**

Scannez pour voir la documentation et d'autres informations. Pindai untuk melihat dokumentasi dan informasi pendukung lainnya. امسح لترى الوثائق ومعلومات الدعم األخرى.

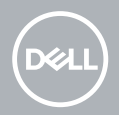

# **Features**

Caractéristiques | Fitur | الميزات

# **Top**

الجزء العلوي | Top | Dessus

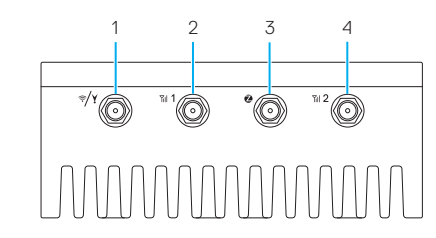

- **1.** WLAN/Bluetooth/ GPS antenna connector
- **2.** Mobile broadband antennaconnector one (3G/LTE)
- **3.** ZigBee antenna connector (3002 only)
- **4.** Mobile broadband antennaconnector two (LTE Auxiliary)
- **1.** Connecteur d'antenne WLAN/Bluetooth/GPS
- **2.** Connecteur d'antenne 1 haut débit mobile (3G/LTE)
- **3.** Connecteur d'antenne ZigBee (modèle 3002 uniquement)
- **4.** Connecteur d'antenne 2 haut débit mobile (LTE auxiliaire)
- **1.** WLAN/Bluetooth/ Konektor antena GPS
- **2.** Antena broadband selulerkonektor satu (3G/LTE)
- **3.** Konektor antena ZigBee (3002 saja)
- **4.** Antena broadband selulerkonektor dua (LTE Auxiliary)
	- **.1** موصل هوائي WLAN/Bluetooth/GPS
	- **.2** موصل هوائي عرض النطاق الترددي للأجهزة المحمولة الأول (3G/LTE)
- **.3** موصل هوائي 3002) ZigBee فقط(
- **.4** موصل هوائي عرض النطاق الترددي لألجهزة المحمولة الثاني (LTE Auxiliary)

# **Left**

**4**

### Gauche | Kiri الجانب األيسر |

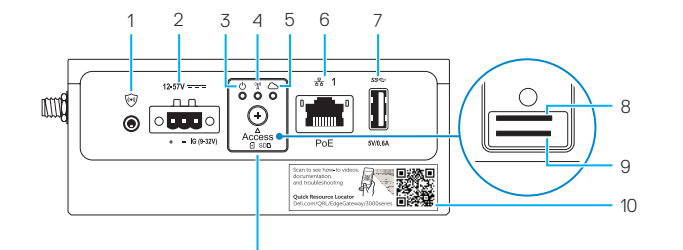

- **1.** Connector for external enclosure's intrusion switch (sold separately)
- 2. Power/ignition port
- **3.** Power/system status light
- **4.** WLAN/Bluetooth status light
- **5.** Cloud-connection status light
- **6.** Ethernet port one (PoE)
- **7.** USB 3.0 port (power limited to 0.6 A/3 W)
- **8.** SIM card slot (optional)
- **9.** SD card slot (optional)

11

- **10.** Quick Resource Locator label
- **11.** micro-SIM/SD card access door
- **1.** Connecteur pour le commutateur d'intrusion du boîtier externe (vendu séparément)
- **2.** Port d'alimentation/d'allumage
- **3.** Voyant d'état de l'alimentation ou du système
- **4.** Voyant d'état WLAN/Bluetooth
- **5.** Voyant d'état de la connexion au Cloud
- **6.** Port Ethernet 1 (PoE)
- **7.** Port USB 3.0 (alimentation limitée à 0,6 A/3 W)
- **8.** Emplacement pour carte SIM (en option)
- **9.** Emplacement pour carte SD (en option)
- **10.** Étiquette Quick Resource Locator (QRL - localisateur de ressources rapide)
- **11.** Cache d'accès à la carte micro SIM/SD
- **1.** Konektor untuk sakelar intrusi casing eksternal (dijual terpisah)
- **2.** Port daya/pemantik
- **3.** Lampu status daya/sistem
- **4.** Lampu status WLAN/Bluetooth
- **5.** Port daya/pemantik
- **6.** Ethernet port satu (PoE)
- **7.** Port USB 3.0 (daya terbatas hingga  $06$  A/3 W)
- **8.** Slot kartu SIM (opsional)
- **9.** Slot kartu SD (opsional)
- **10.** Label Quick Resource Locator (QRL)
- **11.** Pintu akses SIM mikro/kartu SD
- موصل مفتاح منع التطفل للحاوية **. 1** الخارجية (يُباع بشكل منفصل)
	- منفذ الطاقة/التشغيل **. 2**
	- مصباح حالة التشغيل/النظام **. 3**
- مصباح حالة Bluetooth/WLAN **. 4**
- مصباح حالة وصلة الشبكة السحابية **. 5**
- منفذ إيثرنت األول )يدعم التزويد بالطاقة عبر **. 6** شبكة إيثرنت (PoE))
	- منفذ 3.0 USB( الطاقة مقصورة على **. 7** 0.6 امبير /3 و ات)
		- فتحة بطاقة SIM( اختيارية( **. 8**
		- فتحة بطاقة SD( اختيارية( **. 9**
		- **1010**ملصق محدد موقع المورد السريع
- **1111**باب الوصول إلى بطاقة SD/SIM-micro

# **Bottom**

الجزء السفلي | Bawah | Dessous

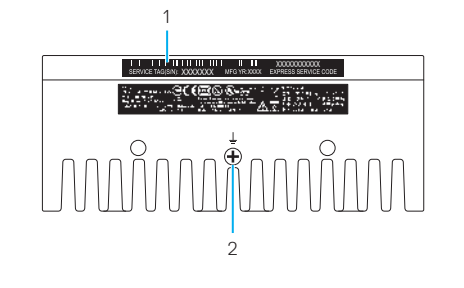

**1.** Étiquette du numéro de série

**1.** Label Tag Servis **2.** Earth ground

**2.** Mise à la terre

- **1.** Service Tag label
- 2. Earth ground
- **.1** ملصق رمز الخدمة
- **.2** موصل التأريض

**Right (3001)**

Droite (modèle 3001) | Kanan (3001) | (3001) | الجانب الأيمن الس

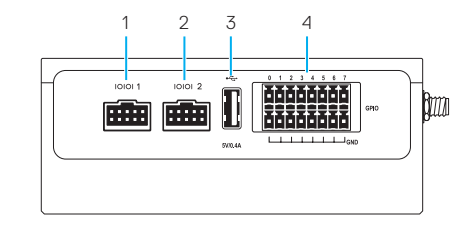

**1.** RS-232/RS-422/RS485 port 1 **2.** RS-232/RS-422/RS485 port 2 **3.** Port USB 2.0 (alimentation limitée

à 0,4 A/2 W) GPIO Port **4.**

- **1.** RS232/RS422/RS485 port one
- **2.** RS232/RS422/RS485 port two
- **3.** USB 2.0 port (power limited to 0.4 A/2 W)
- **4.** GPIO port
- األول RS232/RS422/RS485 منفذ **.1**
- الثاني RS232/RS422/RS485 منفذ **.2**
- **.3** منفذ 2.0 USB( الطاقة مقصورة على
	- 0.4 أمبير /2 وات)
		- **.4** منفذ GPIO
- **1.** RS232/RS422/RS485 port satu
- **2.** RS232/RS422/RS485 port dua
- **3.** Port USB 2.0 (daya terbatas hingga 0,4 A/2 W)
- **4.** Port GPIO

# **Right (3002)**

Droite (modèle 3002) | Kanan (3002) | (3002) | الجانب الأيمن السلام السلام الجانب الجانب الجانب الجانب السلام

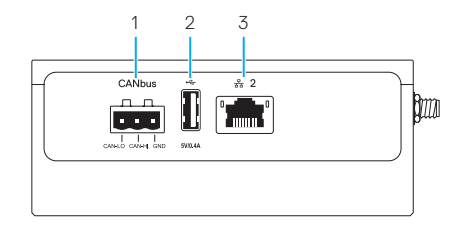

- **1.** CANbus port
- **2.** USB 2.0 port (power limited to 0.4 A/2 W)
- **3.** Ethernet port two (Non-PoE)
- **.1** منفذ CANbus **.2** منفذ 2.0 USB( الطاقة مقصورة على 0.4 أمبير /2 وات) **.3** منفذ إيثرنت الثاني )ال يدعم التزويد بالطاقة عبر شبكة إيثرنت )PoE))
- **1.** Port CANbus
- **2.** Port USB 2.0 (alimentation limitée à 0,4 A/2 W)
- **3.** Port Ethernet 2 (non PoE)
- **1.** Port CANbus
- **2.** Port USB 2.0 (daya terbatas hingga 0,4 A/2 W)
	- **3.** Ethernet port dua (Non-PoE)

# **Right (3003)**

Droite (modèle 3003) | Kanan (3003) | (3003) | (3003)

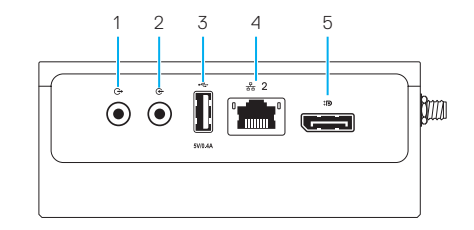

- **1.** Audio line-out
- **2.** Audio line-in
- **3.** USB 2.0 port (power limited to 0.4 A/2 W)
- **4.** Ethernet port two (Non-PoE)
- **5.** DisplayPort connector
- **.1** خرج خط الصوت **.2** دخل خط الصوت **.3** منفذ 2.0 USB( الطاقة مقصورة على 0.4 أمبير /2 وات) **.4** منفذ إيثرنت الثاني )ال يدعم التزويد بالطاقة عبر شبكة إيثرنت )PoE))

### **.5** موصل DisplayPort

- **1.** Ligne de sortie audio
- **2.** Ligne d'entrée audio
- **3.** Port USB 2.0 (alimentation limitée à 0,4 A/2 W)
	- **4.** Port Ethernet 2 (non PoE)
	- **5.** Port DisplayPort
- **1.** Jalur keluar audio
- **2.** Jalur masuk audio
- **3.** Port USB 2.0 (daya terbatas hingga 0,4 A/2 W)
- **4.** Ethernet port dua (Non-PoE)
- **5.** Konektor DisplayPort

# **System dimensions**

Dimensions du système | Dimensi sistem | النظام أبعاد

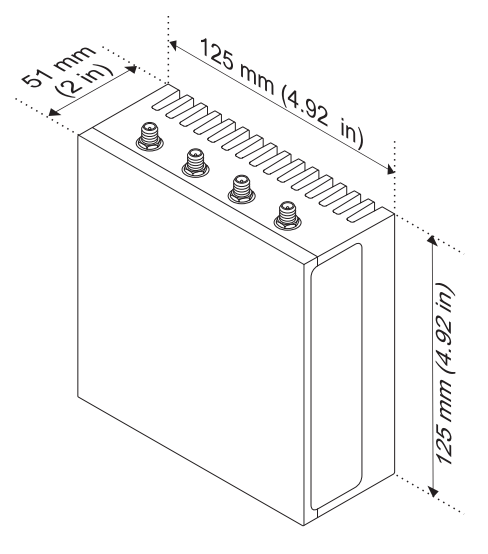

# **Mounting dimensions**

Dimensions du montage | Dimensi pemasangan | التركيب حامل أبعاد

# **DIN-rail mount**

Montage rail DIN Pemasangan rel DIN حامل تركيب مزود بقضيب DIN

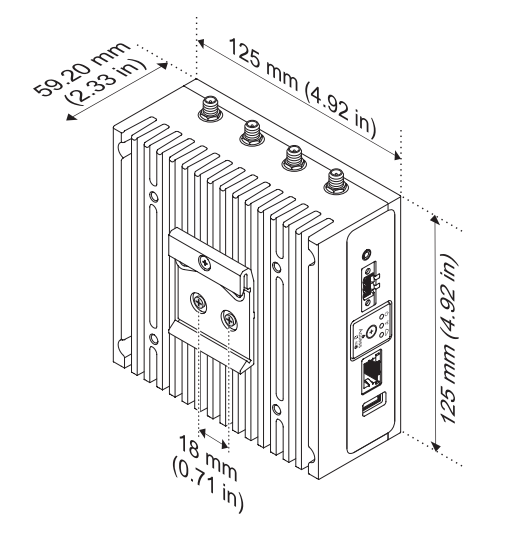

**10 11**

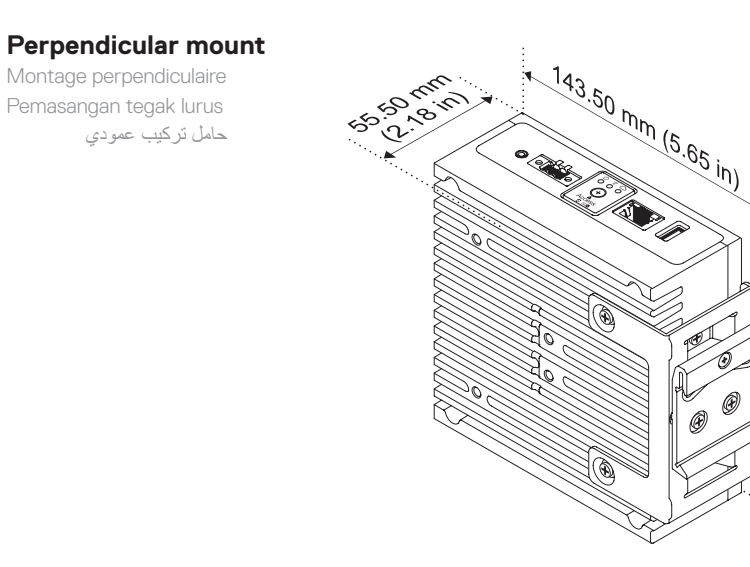

### **Quick mount**

Montage rapide Pemasangan cepat حامل تركيب سريع

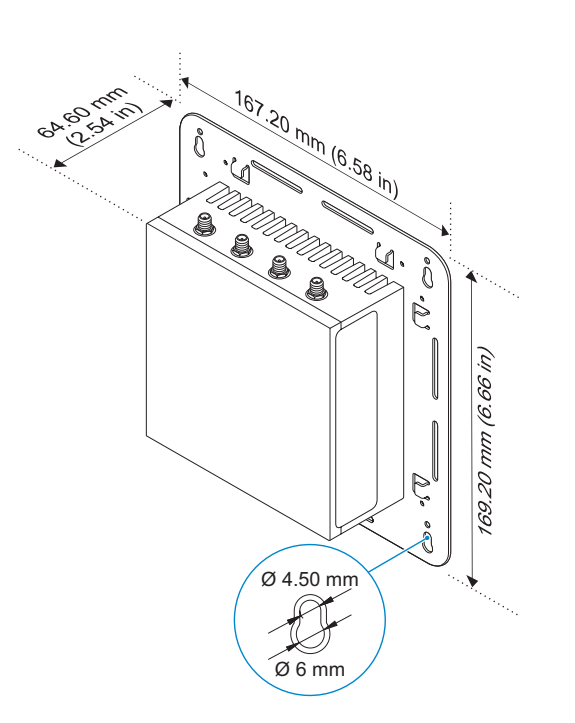

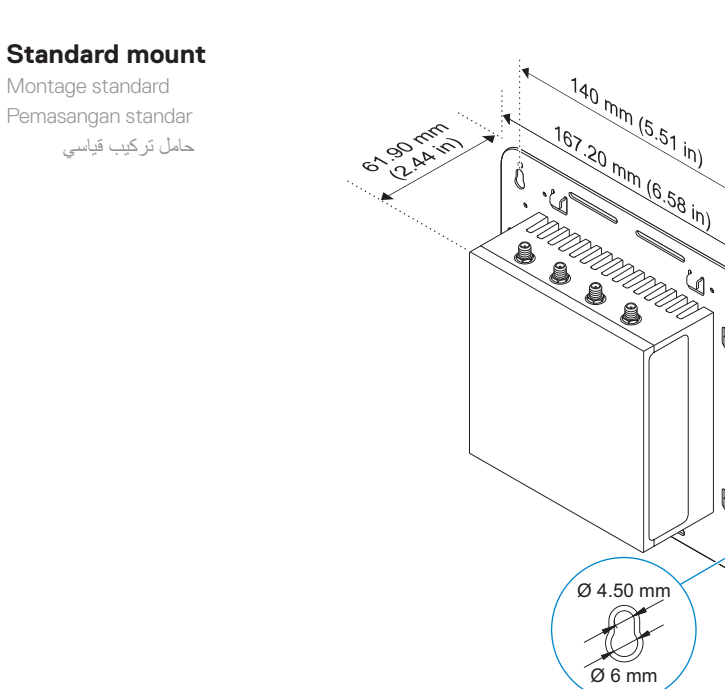

# **VESA mount**

Montage VESA Pemasangan VESA حامل تركيب متوافق مع معايير VESA

- **NOTE:** Standard VESA mounts can be purchased externally. For VESA mounting instructions, see the documentation that shipped with the VESA mount.
- *A* **REMARQUE :** les supports VESA standards peuvent être achetés auprès d'un fournisseur tiers. Pour les instructions d'installation du support VESA, reportez-vous à la documentation fournie avec le produit.
- *CATATAN: Pemasangan VESA standar dapat dibeli* terpisah. Untuk instruksi pemasangan VESA, lihat dokumentasi yang dikirimkan dengan pemasangan VESA.
	- **مالحظة:** يمكن شراء حوامل التركيب المتوافقة مع معايير VESA القياسية بشكل خارجي. للحصول على تعليمات حوامل التركيب المتوافقة مع معايير VESA، راجع المستندات المرفقة مع حامل التركيب المتوافق<br>مع معايير VESA.

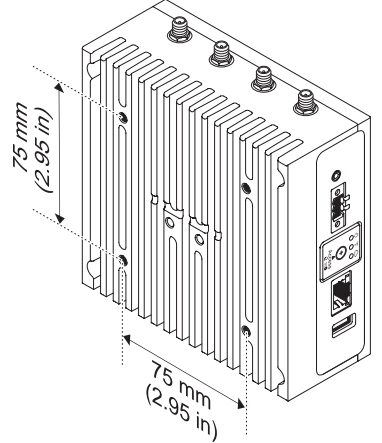

# **Cable control bar**

Barre de contrôle du câble Bilah kontrol kabel

شريط التحكم في الكبل

- **NOTE:** Cable control bars are for use with the standard or quick mount only.
- **REMARQUE :** les barres de contrôle des câbles sont destinées à être utilisées avec le montage rapide ou le montage standard uniquement.
- **CATATAN:** Bilah kontrol kabel digunakan dengan pemasangan standar atau cepat saja. **مالحظة:** أشرطة التحكم في الكبالت مخصصة لالستخدام مع حامل التركيب القياسي أو السريع فقط.

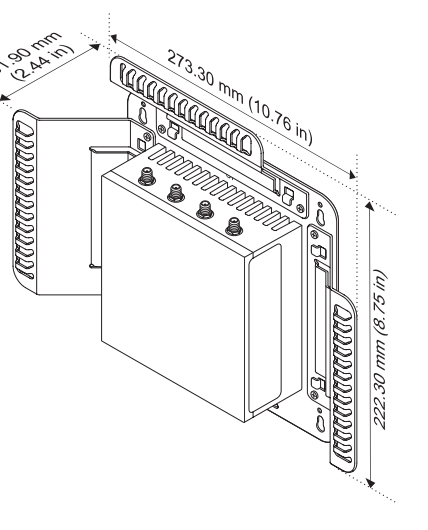

### *MOTE:* Use the top cable control bar only with coaxial cable connections. Do not use with antennas.

- **REMARQUE :** utilisez la barre de contrôle du câble supérieure uniquement avec les connexions par câble coaxial. Ne pas utiliser avec les antennes.
- **CATATAN:** Gunakan bilah kontrol kabel atas hanya dengan koneksi kabel koaksial. Jangan gunakan dengan antena. **مالحظة:** استخدم شريط التحكم في الكبل العلوي فقط مع وصالت الكبالت متحدة المحور. وال تستخدمه مع أجهزة الهوائي.

# **Edge Gateway mounting options** Options de montage du système Edge Gateway

Opsi pemasangan Edge Gateway خيارات حوامل التركيب لجهاز Gateway Edge

### *MOTE:* Mounting can be done before or after configuring your Edge Gateway.

 **REMARQUE :** le montage peut-être effectué avant ou après avoir configuré votre système Edge Gateway.  **CATATAN:** Pemasangan dapat dilakukan sebelum atau sesudah konfigurasi Edge Gateway.

**مالحظة:** يمكن إجراء عملية التركيب على حامل قبل تهيئة Gateway Edge أو بعدها.

### **NOTE:** Mounting options are sold separately. Mounting instructions are available in the documentation shipped with the mounting device.

 **REMARQUE :** les options de montage sont vendues séparément. Les instructions de montage sont disponibles dans la documentation fournie avec le système de montage.

 **CATATAN:** Opsi pemasangan dijual terpisah. Instruksi pemasangan tersedia dalam dokumentasi yang dikirimkan dengan perangkat pemasangan.

ُباع خيارات حوامل التركيب بشكل منفصل. تتوفر اإلرشادات المتعلقة بحوامل التركيب في الوثائق المرفقة مع جهاز التركيب على حامل. **مالحظة:** ت

Montage standard | Pemasangan standar حامل التركيب القياسي

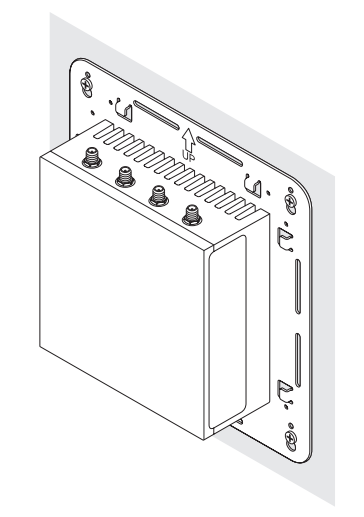

# **Quick mount**

B U

Montage rapide | Pemasangan cepat حامل التركيب السريع

**DIN rail**

Rail Din | Rel DIN قضيب DIN

# **Perpendicular mount**

Montage perpendiculaire | Pemasangan tegak lurus حامل التركيب العمودي

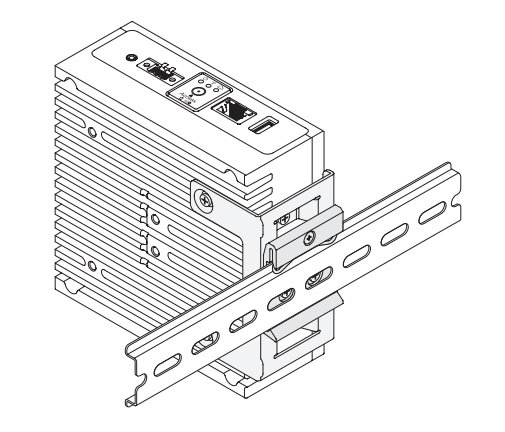

- **NOTE:** For derating, spacing requirements, and other mounting specifications, see the *Specifications* and *Installation and Operation Manual* available at **Dell.com/support/manuals** or **Dell.com/QRL/EdgeGateway/3000series**.
- **REMARQUE :** pour le déclassement, les exigences en matière d'espace et d'autres caractéristiques de montage, voir les *Spécifications* et le *manuel d'installation et d'utilisation* disponibles sur **Dell.com/support/manuals** ou **Dell.com/QRL/EdgeGateway/3000series**.
- **CATATAN:** Untuk penurunan peringkat, kebutuhan ruang, dan spesifikasi pemasangan lainnya, lihat *Spesifikasi* dan *Manual Pemasangan dan Operasi* yang tersedia di **Dell.com/support/manuals** atau **Dell.com/QRL/EdgeGateway/3000series**. **مالحظة:** للتعرف على متطلبات تقليل تصنيف الطاقة للجهاز والتباعد والمواصفات األخرى لحوامل التركيب، راجع المواصفات ودليل التركيب والتشغيل المتوفر **.Dell.com/QRL/EdgeGateway/3000series** أو **Dell.com/support/manuals** على

# **Setting up your Edge Gateway**

Configuration de votre système Edge Gateway Menyiapkan Edge Gateway Anda إعداد جهاز Gateway Edge

**Connect a display, keyboard, and mouse—Edge Gateway 3003 only 1**

Connectez un écran, un clavier et une souris (Edge Gateway 3003 uniquement) Sambungkan display, keyboard, dan mouse— Edge Gateway 3003 saja قم بتوصيل شاشة عرض ولوحة مفاتيح وماوس — Edge 3003 Gateway فقط

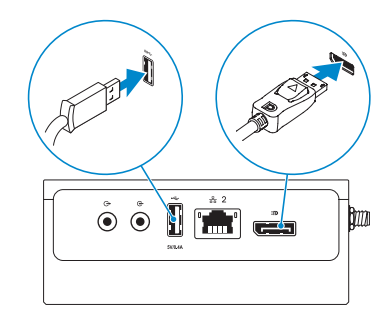

### *MOTE: The USB power is limited to 0.6 A/3 W for USB 3.0 port and 0.4 A/2 W for USB 2.0 port so that the Edge* Gateway is within the 13 W PoE Class 0 envelope.

- **REMARQUE :** l'alimentation USB est limitée à 0,6 A/3 W pour le port USB 3.0 et à 0,4 A/2 W pour le port USB 2.0 afin que la passerelle Edge Gateway réponde aux caractéristiques 13 W PoE Classe 0.
- **CATATAN:** Daya USB terbatas hingga 0.6 A/3 W untuk port USB 3.0 dan 0.4 A/2 W untuk port USB 2.0 sehingga Edge Gateway berada dalam Kelas 13 W PoE sampul 0.

**مالحظة:** طاقة USB مقصورة على 0.6 أمبير3/ وات لمنفذ 3.0 USB و0.4 أمبير2/ وات لمنفذ 2.0 USB ومن ثم يكون جهاز Edge Gateway في نطاق األجهزة من الفئة 0 التي تدعم تقنية التزويد بالطاقة عبر شبكة إيثرنت )PoE )بقدرة 13 وات.

#### **Connect an Ethernet cable to Ethernet port one 2**

Connectez un câble Ethernet au port Ethernet 1 Sambungkan kabel Ethernet ke port satu Ethernet قم بتوصيل كبل إيثر نت بمنفذ إيثر نت الأول

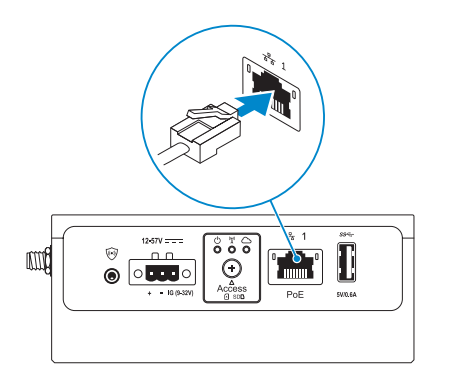

#### **Connect the antennas according to the configuration ordered—optional 3**

Connectez les antennes en fonction de la configuration commandée (en option) Hubungkan antena sesuai dengan konfigurasi yang diatur—opsional نم بتوصيل أجهزة الهوائي وفقًا للتهيئة المطلوبة — اختياري

### The following table illustrates the maximum number of antennas supported for each model.

Le tableau ci-dessous indique le nombre maximum d'antennes pris en charge pour chaque modèle. Tabel berikut mengilustrasikan jumlah maksimum antena yang didukung untuk setiap model. يوضح الجدول التالي الحد األقصى لعدد أجهزة الهوائي المدعومة لكل طراز.

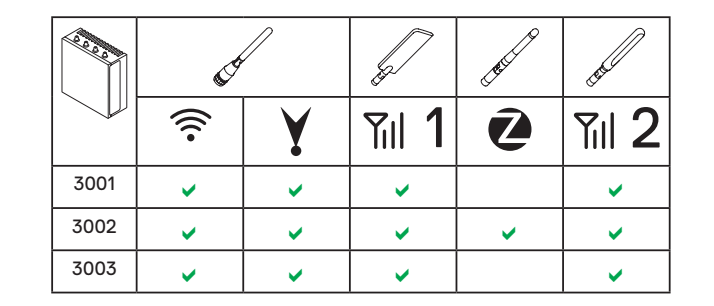

- *MOTE:* If you are installing all the four antennas, follow the sequence as indicated in the image.
- *PEMARQUE*: si vous installez les quatre antennes, suivez la séquence comme indiqué sur l'illustration.
- *CATATAN: Jika Anda menginstal keempat antena, ikuti urutan sesuai* diindikasikan dalam gambar.

**مالحظة:** إذا كنت تقوم بتركيب جميع أجهزة الهوائي األربعة، فاتبع التسلسل كما هو موضح في الصورة.

- **NOTE:** Place the antenna on the connector then secure it by tightening the rotating head of the connector until it firmly holds the antenna in the preferred position (upright or straight).
- *EXARGUE : placez l'antenne sur le connecteur puis fixez-la en serrant la* tête rotative du connecteur jusqu'à ce qu'il maintienne fermement l'antenne dans la position voulue (verticale ou horizontale).
- **Z CATATAN:** Letakkan Antena pada konektor lalu amankan dengan mengencangkan kepala konektor putar sampai terpasang dengan kuat pada antena dalam posisi yang diinginkan (tegak atau lurus).

**مالحظة:** ضع الهوائي على الموصل ثم قم بتثبيته عن طريق إحكام ربط الرأس الدوار للموصل حتى يحتجز الهوائي بإحكام في الوضع المفضل )القائم أو العمودي(.

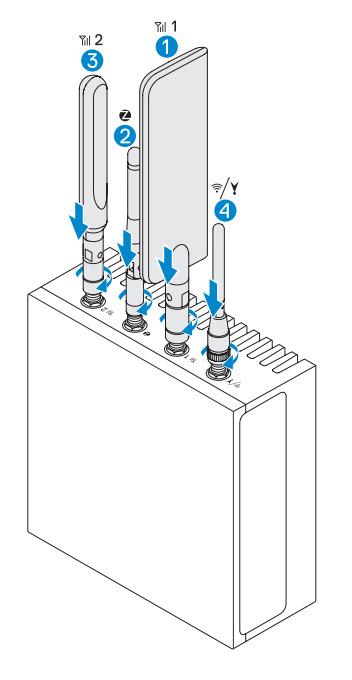

*ANOTE:* Depending on the configuration ordered, some of the antenna connectors may not be present.

 **REMARQUE :** selon la configuration commandée, certains connecteurs d'antenne peuvent ne pas être présents.  **CATATAN:** Tergantung pada konfigurasi yang diatur, beberapa konektor antena mungkin tidak ada.

**ملاحظة:** وفقًا للتهيئة المطلوبة، قد لا تتوفر بعض موصلات الهوائي<sub>.</sub>

### *MOTE:* Antenna images are for illustrative purposes only. Actual appearance may differ from the images provided.

 **REMARQUE :** les illustrations d'antennes sont fournies uniquement à titre d'exemple. L'apparence réelle peut différer des illustrations fournies.

 **CATATAN:** Gambar antena hanya untuk ilustrasi. Penampilan sebenarnya mungkin berbeda dari gambar yang ada. **مالحظة:** صور الهوائي هي لألغراض التوضيحية فقط. قد يختلف المظهر الفعلي عن الصور المتوفرة.

#### **Connect all desired cables to the appropriate I/O ports on the Edge Gateway 4**

Branchez tous les câbles aux ports d'E/S appropriés du système Edge Gateway Hubungkan semua kabel ke port I/O yang sesuai pada Edge Gateway قم بتوصيل جميع الكبالت المرغوبة بمنافذ اإلدخال/اإلخراج المناسبة على Gateway Edge

#### **Insert micro-SIM/SD cards—optional 5**

Insérez les cartes micro SIM/SD (en option) Masukkan kartu SIM/SD mikro—opsional أدخل بطاقات SD/SIM-micro — اختياري

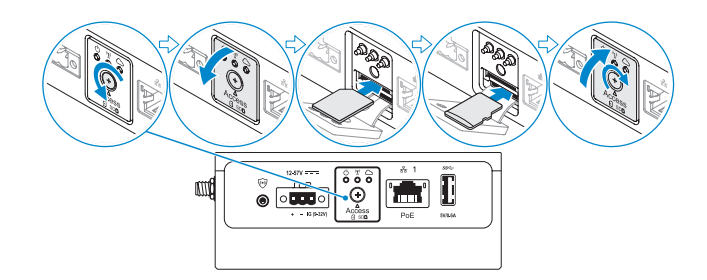

### **NOTE:** Remove the SD card slot filler before inserting an SD card.

 **REMARQUE :** avant d'insérer une carte SD, retirez le remplissage du logement de la carte SD  **CATATAN:** Lepaskan pengisi slot kartu SD sebelum memasukkan kartu SD. **مالحظة:** أزل حشو فتحة بطاقة SD قبل إدخال بطاقة SD.

### **NOTE:** Be sure to firmly screw back the access door after closing.

 **REMARQUE :** assurez-vous de bien revisser le cache d'accès après l'avoir refermé.

 **CATATAN:** Pastikan untuk memasang kembali sekrup pintu akses dengan kencang setelah menutupnya. **مالحظة:** احرص على ربط المسامير اللولبية لباب الوصول بإحكام بعد إغالق الباب.

 **NOTE:** For detailed instructions on how to activate your SIM card, see the *Installation and Operation Manual* available at **Dell.com/support/manuals** or **Dell.com/QRL/EdgeGateway/3000series***.*

- **REMARQUE :** pour obtenir des instructions détaillées sur l'activation de votre carte SIM, reportez-vous au *manuel d'installation et d'utilisation* disponible sur **Dell.com/support/manuals** ou **Dell.com/QRL/EdgeGateway/3000series**.
- **CATATAN:** Untuk instruksi detil mengenai cara mengaktifkan kartu SIM Anda, lihat *Manual Pemasangan dan Pengoperasian* yang tersedia di **Dell.com/support/manuals** atau **Dell.com/QRL/EdgeGateway/3000series**.

**مالحظة:** للحصول على إرشادات مفصلة حول كيفية تنشيط بطاقة SIM، راجع دليل التركيب والتشغيل المتوفر .**Dell.com/QRL/EdgeGateway/3000series** أو **Dell.com/support/manuals** على

# **Connect grounding cable between Edge Gateway and secondary enclosure— 6 Connect to a power source optional**

Connectez le câble de mise à la terre entre le système Edge Gateway et le boîtier secondaire (en option) Hubungkan kabel pembumian antara Edge Gateway dan pembungkus sekunder—opsional

قم بتوصيل كبل التأريض بين Gateway Edge والحاوية الثانوية — اختياري

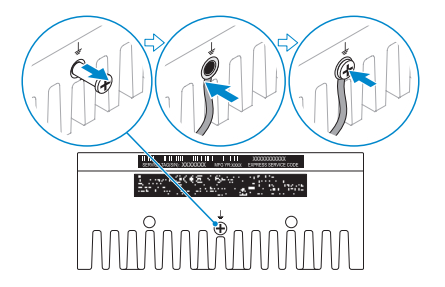

- **NOTE:** Secondary enclosures are sold separately.
- *P* **REMARQUE :** les boîtiers secondaires sont vendus séparément.
- *CATATAN: Pembungkus sekunder dijual terpisah.*

ُباع الحاويات الثانوية بشكل منفصل. **مالحظة:** ت

# **7**

Branchez l'appareil sur une source d'alimentation | Sambungkan ke sumber daya قم بتوصيل مصدر تيار

**DC-IN (12 V DC-57 V DC)/1.08 A-0.23 A** DC-IN (12 V CC - 57 V CC / 1,08 A - 0,23 A) DC-IN (12 V DC-57 V DC/1,08 A-0,23 A) دخل التيار المستمر)من 12 فولت من التيار المستمر إلى 57 فولت من التيار المستمر/من 1.08 أمبير إلى 0.23 أمبير(

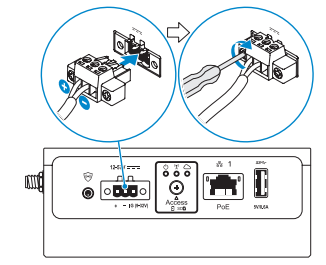

**and/or** | et/ou | dan/atau | أو/و

### **Ethernet port one—Power over Ethernet (48 V DC/0.27 A)**

Sur le port Ethernet 1 : alimentation par Ethernet (48 V CC / 0,27 A) Ethernet port satu—Daya pada Ethernet (48 V DC/0,27 A) منفذ ابثر نت الأول — التزويد بالطاقة عبر شبكة ابثر نت (48 فولت من التيار المستمر0.27/ أمبير(

- **Z** NOTE: Shut down your system before you change the power sources. *A* **REMARQUE :** mettez le système hors tension avant de changer de source d'alimentation.
- *Z* CATATAN: Matikan sistem Anda sebelum mengubah sumber daya. **مالحظة:** قم بإيقاف تشغيل نظامك قبل تغيير مصادر التيار.

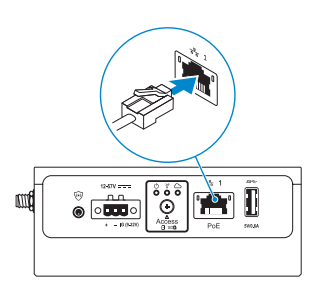

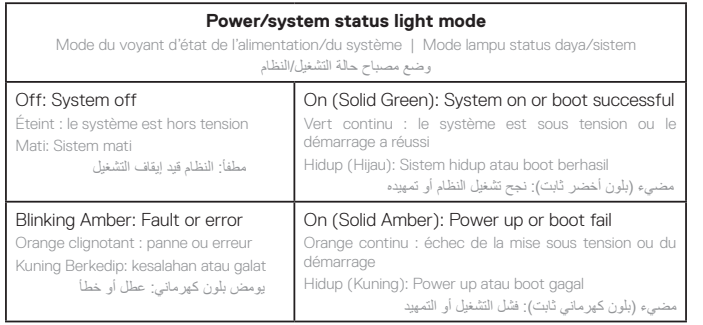

- **MOTE:** The power/system status light may operate differently during different boot-up scenarios. For more information, see the *Installation and Operation Manual* available at **Dell.com/support/manuals** or **Dell.com/QRL/EdgeGateway/3000series**.
- **REMARQUE :** les voyants d'état de l'alimentation/du système peuvent fonctionner différemment selon différents scénarios d'amorçage. Pour plus d'informations, consultez le *manuel d'installation et d'utilisation*disponible sur **Dell.com/support/manuals** ou **Dell.com/QRL/EdgeGateway/3000series**.
- **CATATAN:** Lampu status daya/sistem mungkin bekerja secara berbeda skenario boot-up yang berbeda. Untuk informasi lebih lanjut, lihat *Manual Pemasangan dan Pengoperasian* yang tersedia di **Dell.com/support/manuals** atau **Dell.com/QRL/EdgeGateway/3000series**.
	- **مالحظة:** قد يعمل مصباح حالة التشغيل/النظام بشكل مختلف أثناء سيناريوهات التمهيد المختلفة. لمزيد من المعلومات، راجع دليل التركيب والتشغيل .**Dell.com/QRL/EdgeGateway/3000series** أو **Dell.com/support/manuals** على المتوفر

#### **Replace dust caps on any unused ports 8**

Remettez en place les cache-poussière sur les ports inutilisés Ganti tutup debu pada setiap port yang tidak digunakan أعد وضع أغطية الغبار على أي منافذ غير مستخدمة

#### **Finish the operating system setup 9**

Terminez la configuration du système d'exploitation | Selesaikan penyetelan sistem operasi قم بإنهاء إعداد نظام التشغيل

### *A* **NOTE:** MAC addresses and the IMEI number are available on the label at the front of the Edge Gateway. Remove the label at install.

- **REMARQUE :** les adresses MAC et le numéro IMEI sont inscrits sur l'étiquette collée sur le devant du système Edge Gateway. Retirez l'étiquette lors de l'installation.
- *CATATAN: Alamat MAC dan nomor IMEI tersedia pada label di depan Edge Gateway.* Lepaskan label saat menginstal.

**مالحظة:** تتوفر عناوين MAC ورقم IMEI على الملصق الموجود في الجزء األمامي من Gateway Edge. قم بإزالة الملصق عند التركيب.

### **Windows 10 IOT Enterprise LTSB 2016**

### *MOTE: A Windows-based computer is required for remote system configuration and static IP configuration.*

- **REMARQUE :** un ordinateur Windows est requis pour la configuration à distance du système pour la configuration d'une adresse IP statique.
- **CATATAN:** Komputer berbasis Windows diperlukan untuk konfigurasi sistem jarak jauh dan konfigurasi IP statis. **مالحظة:** يلزم توفر جهاز كمبيوتر قائم على نظام التشغيل Windows ُ لتهيئة النظام عن بعد وتهيئة عنوان IP الثابت.

### **Remote system configuration—Edge Gateway 3001/3002**

Configuration à distance du système Edge Gateway 3001/3002 Konfigurasi sistem jarak jauh—Edge Gateway 3001/3002 ُ تهيئة النظام عن بعد — 3001/3002 Gateway Edge

### **NOTE:** Edge Gateway 3003 can also be configured remotely.

 **REMARQUE :** le système Edge Gateway 3003 peut également être configuré à distance. **Z CATATAN:** Edge Gateway 3003 dapat juga dikonfigurasi jarak jauh.

**مالحظة:** ً يمكن أيضا تهيئة 3003 Gateway Edge ُ عن بعد.

#### **Connect a network cable from Ethernet port one on the Edge Gateway to a DHCP-enabled network or router that provides IP addresses. 1**

Branchez un câble réseau du port Ethernet 1 du système Edge Gateway sur un réseau ou routeur compatible avec DHCP qui fournit les adresses IP.

Hubungkan kabel jaringan dari Ethernet port satu pada Edge Gateway ke jaringan dengan DHCP aktif atau router yang menyediakan alamat IP.

قم بتوصيل كبل شبكة من منفذ إيثرنت األول الموجود على Gateway Edge بشبكة أو جهاز توجيه يدعم DHCP يوفر عناوين IP.

- **X** NOTE: The first-time boot to Windows takes about five minutes for system configuration. Subsequent boots take approximately 50 seconds.
- **REMARQUE :** le premier démarrage dans Windows prend environ cinq minutes en raison de la configuration du système. Les démarrages suivants prennent environ 50 secondes.
- **CATATAN:** Boot pertama pada Windows membutuhkan waktu lima menit untuk konfigurasi sistem. Boot berikutnya memerlukan kurang lebih 50 detik.

**مالحظة:** يستغرق التمهيد إلى Windows ألول مرة حوالي خمس دقائق لتهيئة النظام. تستغرق عمليات التمهيد التالية 50 ً ثانية تقريبا.

**Using the MAC address, obtain the IP address through your network's DHCP server or through a network analyzer. 2**

À l'aide de l'adresse MAC, procurez-vous l'adresse IP via le serveur DHCP de votre réseau ou via un analyseur de réseau.

Menggunakan alamat MAC, dapatkan alamat IP melalui server DHCP jaringan Anda atau melalui penganalisis jaringan. باستخدام عنوان MAC، احصل على عنوان IP من خالل خادم DHCP لشبكتك أو من خالل أحد محلالت الشبكة.

### **On the Windows computer, search for** *Remote Desktop Connection* **and launch the application. 3**

Sur l'ordinateur Windows, lancez une recherche pour *Connexion Bureau à distance* puis lancez l'application. Pada komputer Windows, cari Koneksi *Desktop Jarak Jauh* (Remote Desktop Connection) dan luncurkan aplikasi. على جهاز الكمبيوتر الذي يعمل بنظام التشغيل Windows، ابحث عن *Connection Desktop Remote (* ُ توصيل سطح المكتب عن بعد( وقم بتشغيل التطبيق.

#### **Log-in using the IP address or with the following details: 4**

- **• Computer name: D+<Service Tag>**
- **• User name: admin**

### **• Password: admin**

Connectez-vous à l'aide de l'adresse IP ou avec les détails suivants :

- Nom de l'ordinateur : D+ <Numéro de série>
- Nom d'utilisateur : admin
- Mot de passe : admin

Masuk menggunakan alamat IP atau dengan detail berikut:

- Nama Pengguna: admin
- Nama pengguna: admin
- Sandi: admin

قم بتسجيل الدخول باستخدام عنوان IP أو باستخدام التفاصيل التالية:

- D+<Service Tag> :الكمبيوتر اسم•
	- اسم المستخدم: admin
	- كلمة المرور: admin

### *MOTE: Your computer must be on the same subnet as the Edge Gateway.*

 **REMARQUE :** votre ordinateur doit être sur le même sous-réseau que le système Edge Gateway.

- *<b>ZATATAN:* Komputer harus pada subnet yang sama dengan Edge Gateway.
	- **مالحظة:** ً يجب أن يكون جهاز الكمبيوتر لديك موجودا على الشبكة الفرعية نفسها مثل جهاز Gateway Edge.

### **NOTE:** Ignore any certification errors when connecting to your Edge Gateway.

 **REMARQUE :** ne tenez pas compte des erreurs lors de la connexion de votre système Edge Gateway.  **CATATAN:** Abaikan semua kesalahan sertifikasi saat menghubungkan dengan Edge Gateway Anda. **مالحظة:** تجاهل أي أخطاء تتعلق باالعتماد عند التوصيل بجهاز Gateway Edge.

### **Direct system configuration—Edge Gateway 3003 only**

Configuration directe du système : Edge Gateway 3003 uniquement | Konfigurasi sistem langsung—Edge Gateway 3003 التهيئة المباشرة للنظام — 3003 Gateway Edge فقط | saja

#### **The system boots into Windows 10 IoT Enterprise LTSB 2016. 1**

Mettez le système Edge Gateway sous tension Hidupkan Edge Gateway dengan mengalirkan daya. قم بتشغيل Gateway Edge عن طريق توصيل التيار.

#### **At first-time boot, you will not be prompted for log-in credentials. Subsequent boots will require you to log-in. Use the default user name and password, which is admin (both lowercase). 2**

Lors du premier démarrage, vous ne serez pas invité à saisir vos identifiants. Vous devrez vous connecter lors des prochains démarrages. Utilisez le nom d'utilisateur et le mot de passe par défaut qui sont tous deux : admin (tous deux en lettres minuscules).

Pada boot pertama, Anda akan langsung diminta kredensial masuk. Boot selanjutnya mengharuskan Anda untuk masuk. Gunakan nama pengguna dan sandi bawaan, yaitu admin (huruf kecil semua).

عند التمهيد ألول مرة، لن تتم مطالبتك ببيانات اعتماد تسجيل الدخول. سوف تتطلب عمليات التمهيد التالية تسجيل الدخول. استخدم اسم المستخدم االفتراضي وكلمة المرور االفتراضية، وهما admin( كالهما بأحرف صغيرة(.

### **Static IP system configuration—Edge Gateway 3002/3003 only**

Configuration de l'adresse IP statique : Edge Gateway 3002/3003 uniquement Konfigurasi sistem IP statis—Edge Gateway 3002/3003 saja تهيئة نظام IP الثابت — 3002/3003 Gateway Edge فقط **NOTE:** The static IP address of Ethernet port two on the Edge Gateway is set to the following values at the factory:

- IP address: 192.168.2.1
- Subnet mask: 255.255.0
- DHCP server: Not applicable

This allows you to connect your Edge Gateway either directly through a Windows computer (ad hoc) or a router/switch, which must have a IP of 192.168.2. *x* and subnet mask of 255.255.255.0.

**REMARQUE :** l'adresse IP statique du port Ethernet 2 du système Edge Gateway est définie sur les valeurs suivantes en usine :

- Adresse IP : 192.168.2.1
- Masque de sous-réseau : 255.255.255.0
- Serveur DHCP : non applicable

Cela vous permet de connecter votre système Edge Gateway soit directement par un ordinateur Windows (ad hoc) ou un routeur/commutateur, qui doit avoir une adresse IP de type 192.168.2.*x* et un masque de sous-réseau de type 255.255.255.0.

 **CATATAN:** Alamat IP statis Ethernet port dua pada Edge Gateway diatur dalam nilai berikut di pabrik:

- Alamat IP: 192.168.2.1
- Topeng subnet: 255.255.255.0
- Server DHCP: Tidak berlaku

Hal ini memungkinkan Anda untuk terhubung dengan Edge Gateway Anda secara langsung melalui komputer Windows (ad hoc) atau router/pengalih, yang harus mempunyai IP 192.168.2.*x* dan topeng 255.255.255.0.

**مالحظة:** يتم تعيين عنوان IP الثابت لمنفذ إيثرنت الثاني على Gateway Edge على القيم التالية في المصنع:

- عنوان 192.168.2.1 :IP
- قناع الشبكة الفرعية: 255.255.255.0
	- خادم DHCP: ال ينطبق

يسمح لك هذا بتوصيل Gateway Edge إما بشكل مباشر من خالل جهاز كمبيوتر يعمل بنظام التشغيل Windows( مخصص( أو جهاز توجيه/ محول، يجب أن يكون عنوان IP له هو *x*192.168.2. وقناع الشبكة الفرعية له هو .255.255.255.0

### **Secure a network cable between Ethernet port two on the Edge Gateway and the configured Ethernet port on the computer. You can also connect through a router/switch, if on the same subnet.**

Branchez un câble réseau sur le port Ethernet 2 du système Edge Gateway et le port Ethernet configuré sur l'ordinateur. Vous pouvez également vous connecter via un routeur/commutateur, s'il est sur le même sousréseau.

Amankan kabel jaringan antara port Ethernet dua pada Edge Gateway dan konfigurasi port Ethernet pada komputer Anda. Anda juga dapat terhubung melalui router/pengalih, jika pada subnet yang sama. قم بتثبيت أي كبل شبكة بين منفذ إيثرنت الثاني على Gateway Edge ً ومنفذ إيثرنت الذي تمت تهيئته بجهاز الكمبيوتر. يمكنك أيضا التوصيل من خالل جهاز توجيه/محول، إذا كانا على الشبكة الفرعية نفسها.

#### **On the Windows computer, search for** *View network connections* **in the Control Panel. 2**

Sur l'ordinateur Windows, recherchez *Afficher les connexions réseau* dans le Panneau de configuration. Pada komputer Windows, cari *View network connections* (Lihat sambungan jaringan) dalam Control Panel (Panel Kontrol).

على جهاز الكمبيوتر الذي يعمل بنظام التشغيل Windows، ابحث عن *connections network View(* **عرض توصيالت الشبكة**( في لوحة التحكم.

#### **In the list of network devices that appears, right-click the Ethernet adaptor that is connected to the Edge Gateway, then click** *Properties***. 3**

Dans la liste des périphériques réseau qui apparaît, faites un clic droit sur l'adaptateur Ethernet qui est connecté au système Edge Gateway, puis cliquez sur *Propriétés*.

Pada daftar perangkat jaringan yang muncul, klik kanan adaptor Ethernet yang tersambung ke Edge Gateway, lalu klik *Properties*.

> في قائمة أجهزة الشبكة التي تظهر، انقر بزر الماوس األيمن فوق مهايئ إيثرنت المتصل بجهاز Gateway Edge، ثم انقر فوق *Properties(* **خصائص***(*.

**On the** *Networking* **tab, click** *Internet Protocol Version 4 (TCP/IPv4)***, then click** *Properties***.** Dans l'onglet *Réseaux*, sélectionnez le *protocole Internet version 4 (TCP/IPv4)*, puis cliquez sur *Propriétés*. **4**

Pada tab *Networking* (Jaringan), klik *Internet Protocol Version 4 (TCP/IPv4)*, lalu klik *Properties* (Properti).

في عالمة التبويب *Networking(* **االتصال بالشبكة***(*، انقر فوق *4IPv/TCP (4 Version Protocol Internet ) )***بروتوكول اإلنترنت اإلصدار** *4 )4IPv/TCP))*، ثم انقر فوق *Properties(* **خصائص***(*.

#### **Select** *Use the following IP address***, then enter 192.168.2.***x* **as an IP address (where** *x* **represents the last digit of the IP address, for example, 192.168.2.***2***). 5**

Sélectionnez *Utiliser l'adresse IP suivante*, puis entrez 192.168.2.*x* en tant qu'adresse IP (où *x* représente le dernier chiffre de l'adresse IP, par exemple, 192.168.2.*2*).

Pilih *Use the following IP address* (Gunakan alamat IP berikut), lalu masukkan 192.168.2.*x* sebagai alamat IP (yaitu x menunjukkan digit terakhir alamat IP, misalnya, 192.168.2.*2*).

حدد *address IP following the Use(* **استخدام عنوان** *IP* **التالي***(*، ثم أدخل *x*192.168.2. كعنوان IP( حيث يمثل *x* آخر رقم من عنوان IP، على سبيل المثال 192.168.2.*2*(.

**1**

#### **Enter 255.255.255.0 as the subnet mask, then click** *OK***. 6**

Saisissez 255.255.255.0 en tant que masque de sous-réseau, puis cliquez sur *OK*. Masukkan 255.255.255.0 sebagai topeng subnet, lalu klik *OK*. أدخل 255.255.255.0 كقناع الشبكة الفرعية، ثم انقر فوق *OK(* **موافق***(*.

#### **Launch Remote Desktop Connection in Windows, connecting to the Edge Gateway using the IP address 192.168.2.1 and the username admin and password admin. 7**

Dans Windows, lancez l'application Connexion Bureau à distance, pour vous connecter au système Edge Gateway à l'aide de l'adresse IP 192.168.2.1, le nom d'utilisateur admin et le mot de passe admin. Luncurkan Koneksi Desktop Jarak Jauh (Remote Desktop Connection) dalam Windows, yang terhubung dengan Edge Gateway menggunakan alamat IP 192.168.2.1 dan nama pengguna admin dan sandi admin. قم بتشغيل Connection Desktop Remote ُ( توصيل سطح المكتب عن بعد( في Windows، عن طريق التوصيل بجهاز Edge Gateway باستخدام عنوان 192.168.2.1 IP واسم المستخدم admin وكلمة المرور admin.

# **Ubuntu Core 16**

### *MOTE:* The Ubuntu Core 16 operating system has no graphical user interface.

 **REMARQUE :** le système d'exploitation Ubuntu Core 16 ne dispose pas d'une interface utilisateur graphique.

 **CATATAN:** Sistem operasi Snappy Ubuntu Core 16 tidak memiliki antarmuka pengguna grafis.

**مالحظة:** ال يحتوي نظام التشغيل 16 Core Ubuntu على واجهة مستخدم رسومية.

### *MOTE:* A computer is required for remote system configuration and static IP configuration.

 **REMARQUE :** un ordinateur est requis pour la configuration à distance du système et pour la configuration de l'adresse IP statique.

 **CATATAN:** Suatu komputer diperlukan untuk konfigurasi sistem jarak jauh dan konfigurasi IP statis.

**مالحظة:** ُ يلزم توفر جهاز كمبيوتر لتهيئة النظام عن بعد وتهيئة عنوان IP الثابت.

### **Remote system configuration—Edge Gateway 3001/3002**

Configuration à distance du système Edge Gateway 3001/3002 Konfigurasi sistem jarak jauh—Edge Gateway 3001/3002 ُ تهيئة النظام عن بعد — 3001/3002 Gateway Edge

**Connect a network cable from Ethernet port one on the Edge Gateway to a DHCP-enabled network or router that provides IP addresses. 1**

Branchez un câble réseau du port Ethernet 1 du système Edge Gateway sur un réseau ou routeur compatible avec DHCP qui fournit les adresses IP.

Hubungkan kabel jaringan dari Ethernet port satu pada Edge Gateway ke jaringan dengan DHCP aktif atau router yang menyediakan alamat IP.

قم بتوصيل كبل شبكة من منفذ إيثرنت األول الموجود على Gateway Edge بشبكة أو جهاز توجيه يدعم DHCP يوفر عناوين IP.

**In your network's DHCP server, use the command dhcp-lease-list to obtain the IP address associated with the Edge Gateway's MAC address. 2**

Sur le serveur DHCP de votre réseau, utilisez la commande dhcp-lease-list pour obtenir l'adresse IP associée à l'adresse MAC du système Edge Gateway.

Dalam server jaringan Anda, gunakan perintah dhcp-lease-list untuk mendapatkan alamat IP yang terhubung dengan alamat MAC Edge Gateway.

في خادم DHCP بشبكتك، استخدم األمر list-lease-dhcp للحصول على عنوان IP المرتبط بعنوان MAC لجهاز Gateway Edge.

#### **Setup a SSH session using an SSH terminal emulator (for example, native command-line ssh client on Linux or PuTTY on Windows). 3**

Configurez une session SSH à l'aide d'un émulateur de terminal SSH (par exemple, ligne de commande native client SSH sous Linux ou PuTTY sous Windows).

Siapkan sesi SSH menggunakan emulator terminal SSH (misalnya, baris perintah asli ssh client pada Linux atau PuTTY pada Windows).

قم بإعداد جلسة SSH باستخدام جهاز محاكاة طرفي لـ SSH( على سبيل المثال, عميل ssh لسطر األوامر األصلي على Linux أو PuTTY على .)Windows

### *MOTE:* The SSH service is enabled by default on Ubuntu Core 16.

*Z* **REMARQUE :** le service SSH est activé par défaut dans Ubuntu Core 16. *<b>ZATATAN: Lavanan SSH diaktifkan secara bawaan pada Ubuntu Core 16.* **مالحظة:** يتم تمكين خدمة SSH بشكل افتراضي على 16 Core Ubuntu.

**Enter the command ssh admin@<***IP address***>, followed by the default user name and password (admin, both lowercase). 4**

Saisissez la commande ssh admin@<*adresse IP*>, suivie du nom d'utilisateur et du mot de passe par défaut (admin, tous deux en lettres minuscules).

Masukkan perintah ssh admin@<*IP address*>, diikuti oleh nama pengguna dan sandi bawaan (admin, huruf kecil semua).

> أدخل األمر> *address IP*@<admin ssh ً ، متبوعا باسم المستخدم االفتراضي وكلمة المرور االفتراضية )admin، كالهما بأحرف صغيرة(.

**Example** | Exemple | Contoh | مثال lo@lo-Latitude-E7470:~\$ ssh admin@10.101.46.209 admin@10.101.46.209's password:

### **Direct system configuration—Edge Gateway 3003 only**

Configuration directe du système : Edge Gateway 3003 uniquement | Konfigurasi sistem langsung—Edge Gateway 3003 التهيئة المباشرة للنظام — 3003 Gateway Edge فقط | saja

#### **The system takes approximately one minute to boot to the operating system. 1**

Il faut environ une minute au système pour démarrer le système d'exploitation. Sistem memerlukan sekitar satu menit untuk boot ke sistem operasi. يستغرق النظام حوالي دقيقة واحدة للتمهيد إلى نظام التشغيل.

#### **When prompted, log-in using the default credentials. The default user name and password is admin (both lowercase), and the default computer name is the service tag. 2**

Lorsque vous y serez invité, connectez-vous à l'aide des identifiants par défaut. Le nom d'utilisateur et le mot de passe par défaut sont admin (tous deux en minuscules), le nom de l'ordinateur par défaut est le numéro de série. Saat diminta, masuk menggunakan kredensial bawaan. Nama pengguna dan sandi bawaan adalah admin (huruf kecil semua), dan nama komputer bawaan adalah service tag.

عند المطالبة، قم بتسجيل الدخول باستخدام بيانات الاعتماد الافتر اضية. اسم المستخدم الافتر اضب وكلمة المرور الافتر اضية هما admin (كلاهما بأحرف صغيرة)، واسم جهاز الكمبيوتر الافتراضي هو رمز الخدمة.

Example | Exemple | Contoh | مثال Ubuntu Core 16 on 127.0.0.1 (tty1) localhost login: admin Password:

### **Static IP system configuration—Edge Gateway 3002/3003 only**

Configuration de l'adresse IP statique : Edge Gateway 3002/3003 uniquement Konfigurasi sistem IP statis—Edge Gateway 3002/3003 saja تهيئة نظام IP الثابت — 3002/3003 Gateway Edge فقط

**NOTE:** The static IPv4 address of Ethernet port two on the Edge Gateway is set to the following values at the factory: **1**

- IP address: 192.168.2.1
- Subnet mask: 255.255.255.0
- DHCP server: Not applicable

### This allows you to connect your Edge Gateway through a host computer, which must be on the same subnet.

- **REMARQUE :** l'adresse IPv4 statique du port Ethernet 2 du système Edge Gateway est définie sur les valeurs suivantes en usine :
- Adresse IP : 192.168.2.1
- Masque de sous-réseau : 255.255.255.0
- Serveur DHCP : non applicable

Cela vous permet de connecter votre système Edge Gateway via un ordinateur hôte, qui doit être sur le même sousréseau.

- **CATATAN:** Alamat IPv4 statis Ethernet port dua pada Edge Gateway diatur ke nilai berikut di pabrik:
- Alamat IP: 192.168.2.1
- Topeng subnet: 255, 255, 255, 0
- Server DHCP: Tidak berlaku

Hal ini memungkinkan Anda untuk menghubungkan Edge Gateway Anda melalui komputer host, yang harus pada subnet yang sama.

**مالحظة:** يتم تعيين عنوان 4IPv الثابت لمنفذ إيثرنت الثاني على Gateway Edge على القيم التالية في المصنع:

- عنوان 192.168.2.1 :IP
- قناع الشبكة الفرعية: 255.255.255.0
	- خادم DHCP: ال ينطبق

يسمح لك هذا بتوصيل جهاز Gateway Edge من خالل كمبيوتر مضيف، يجب أن يكون على الشبكة الفرعية نفسها.

### **On the host computer, configure the Ethernet adaptor that is connected to the Edge Gateway with a static IPv4 address under the same subnet. For example, set the IPv4 address to 192.168.2.***x* **(where** *x* **represents the last digit of the IP address, for example, 192.168.2.***2***).**

Sur l'ordinateur hôte, configurez l'adaptateur Ethernet qui est connecté au système Edge Gateway avec une adresse IPv4 statique sur le même sous-réseau. Par exemple, définissez l'adresse IPv4 sur 192.168.2.*x* (où *x* représente le dernier chiffre de l'adresse IP, par exemple, 192.168.2.*2*).

Pada komputer host, konfigurasikan adaptor Ethernet yang terhubung pada Edge Gateway dengan alamat IPv4 statis di bawah subnet yang sama. Misalnya, atur alamat IPv4 ke 192.168.2.*x* (yaitu *x* menunjukkan digit terakhir alamat IP, misalnya, 192.168.2.*2*).

على الكمبيوتر المضيف، قم بتهيئة مهايئ إيثرنت المتصل بجهاز Gateway Edge باستخدام عنوان 4IPv ثابت ضمن الشبكة الفرعية نفسها. على سبيل المثال، قم بتعيين عنوان 4IPv على *x*192.168.2.( حيث يمثل *x* آخر رقم من عنوان IP، على سبيل المثال 192.168.2.*2*(.

- *MOTE:* Do not set the IPv4 address to the same IP address as the Edge Gateway. Use an IP address from 192.168.2.2 to 192.168.2.254.
- **REMARQUE :** ne définissez pas l'adresse IPv4 sur la même adresse IP que le système Edge Gateway. Utilisez une adresse IP située entre 192.168.2.2 et 192.168.2.254.
- **CATATAN:** Jangan setel alamat IPv4 ke alamat IP yang sama seperti Edge Gateway. Gunakan alamat IP dari 192.168.2.2 sampai 192.168.2.254.
	- **مالحظة:** ال تقم بتعيين عنوان 4IPv على عنوان IP نفسه لجهاز Gateway Edge. استخدم عنوان IP من 192.168.2.2 إلى .192.168.2.254

#### **Set the subnet mask to 255.255.255.0. 2**

Définissez le masque de sous-réseau sur 255.255.255.0. Atur topeng subnet ke 255.255.255.0. قم بتعيين قناع الشبكة على .255.255.255.0

# **Configure the BIOS—optional**

Configurez le BIOS (en option) Konfigurasikan BIOS—opsional تكوين نظام اإلدخال واإلخراج األساسي )BIOS — )اختياري

### **Remote system configuration using the Dell Command | Configure application—Edge Gateway 3001/3002**

Configuration à distance du système à l'aide de l'application Dell Command | Configure : Edge Gateway 3001/3002 Konfigurasi sistem jarak jauh menggunakan aplikasi Dell Command | Configure—Edge Gateway 3001/3002 ُ تهيئة النظام عن بعد باستخدام تطبيق 3001/3002 Gateway Edge — Configure | Command Dell

## **NOTE:** Edge Gateway 3003 can also be configured remotely.  **REMARQUE :** le système Edge Gateway 3003 peut également être configuré à distance.

*<b>Z* CATATAN: Edge Gateway 3003 dapat juga dikonfigurasi jarak jauh.

**مالحظة:** ً يمكن أيضا تهيئة 3003 Gateway Edge ُ عن بعد.

### **Windows 10 IOT Enterprise LTSB 2016**

Windows 10 IoT Entreprise LTSB 2016 Windows 10 IOT Enterprise LTSB 2016 Windows 10 IOT Enterprise LTSB 2016

#### **Connect to the Edge Gateway remotely on a Windows computer as instructed in** *9. Finish the operating system setup***. 1**

Connectez-vous à distance au système Edge Gateway depuis un ordinateur Windows comme il est indiqué à l'étape *9. Terminez la configuration du système d'exploitation.*

Hubungkan Edge Gateway secara jarak jauh pada komputer Windows sebagaimana diinstruksikan dalam *9. Tuntaskan pengaturan sistem operasi.*

بمكنك التوصيل بجهاز Edge Gateway عن بُعد على جهاز كمبيوتر يعمل بنظام التشغيل Windows وفقًا للإرشادات الواردة في 9. قم بإنهاء إعداد نظام التشغيل.

### **Click** *Start → All Programs → Dell → Command Configure → Dell Command | Configure Wizard***. 2**

Cliquez sur *Démarrer → Tous les programmes → Dell → Command Configure → Assistant Dell Command | Configure***.**

Klik *Start → All Programs → Dell → Command Configure → Dell Command | Configure Wizard***.**

*Dell ← Command Configure ← Dell ← )***البرامج كافة** *)All Programs ← )***ابدأ** *)Start* **فوق انقر .***)Dell Command | Configure* معالج *)Command | Configure Wizard*

### **Ubuntu Core 16** Ubuntu Core 16 Ubuntu Core 16 Ubuntu Core 16

#### **Connect to the Edge Gateway remotely as instructed in** *9. Finish the operating system setup***. 1**

Connectez-vous à distance au système Edge Gateway comme indiqué à l'étape *9. Terminez la configuration du système d'exploitation.*

Hubungkan ke Edge Gateway secara jarak jauh sebagaimana diinstruksikan dalam *9.* Tuntaskan pengaturan sistem operasi.

بمكنك التوصيل بجهاز Edge Gateway عن بُعد وفقًا للإرشادات الواردة في 9. قم بإنهاء إعداد نظام التشغيل.

#### **On the connected computer running Ubuntu Core, access Dell Command | Configure using the command dcc.cctk. 2**

Sur l'ordinateur connecté exécutant Ubuntu Core, accédez à Dell Command | Configure à l'aide de la commande dcc.cctk.

Pada komputer yang tersambung yang menjalankan Core, akses Dell Command | Configure menggunakan perintahdcc.cctk.

في جهاز الكمبيوتر المتصل الذي يعمل بنظام التشغيل Core Ubuntu، يمكنك الوصول إلى Configure | Command Dell باستخدام األمر .dcc.cctk

- **NOTE:** For more information on how to use the Dell Command | Configure application, see the Dell Command | Configure *Installation Guide* and *User's Guide* at **Dell.com/Dellclientcommandsuitemanuals**.
- **REMARQUE :** pour plus d'informations sur la façon d'utiliser l'application Dell Command | Configure, reportezvous au *guide d'installation* et au *guide d'utilisation* Dell Command | Configure disponibles à l'adresse **Dell.com/Dellclientcommandsuitemanuals**.

 **CATATAN:** Untuk informasi selengkapnya tentang cara menggunakan aplikasi Dell Command | Configure, lihat Dell Command | Configure I*nstallation Guide* dan *Panduan Pengguna* di **Dell.com/support/manuals**. **مالحظة:** ٍ لمزيد من المعلومات حول كيفية استخدام التطبيق Configure | Command Dell، راجع دليل تثبيت تطبيق Dell .**Dell.com/Dellclientcommandsuitemanuals** الموقع على المستخدم ودليل Command | Configure

### **Direct system configuration—Edge Gateway 3003 only**

Configuration directe du système : Edge Gateway 3003 uniquement | Konfigurasi sistem langsung—Edge Gateway 3003 التهيئة المباشرة للنظام — 3003 Gateway Edge فقط | saja

### **NOTE:** Connect a display, keyboard and mouse, if not connected.

- **REMARQUE :** connectez un écran, un clavier et une souris, si cela n'a pas été fait.
- **CATATAN:** Sambungkan display, keyboard dan mouse, jika belum tersambung.
	- **مالحظة:** يمكنك توصيل شاشة عرض ولوحة مفاتيح وماوس، في حالة عدم توصيلها.

#### **Press F2 to enter the BIOS setup or F12 to enter the BIOS boot menu. 1**

Appuyez sur F2 pour entrer dans le programme de configuration du BIOS ou sur F12 pour entrer dans le menu d'amorçage du BIOS.

Tekan F2 untuk masuk pengaturan BIOS atau F12 untuk masuk menu boot BIOS. اضغط على 2F للدخول إلى إعداد نظام اإلدخال واإلخراج األساسي )BIOS )أو 12F للدخول إلى قائمة تمهيد نظام اإلدخال

والإخراج الأساسي (BIOS).

- *MOTE:* For information about setting up the operating system, configuring the BIOS, and so on, see the documentation available at **Dell.com/support/manuals** or **Dell.com/QRL/EdgeGateway/3000series**.
- **REMARQUE :** pour plus d'informations sur la configuration du système d'exploitation, la configuration du BIOS, et ainsi de suite, reportez-vous à la documentation disponible sur **Dell.com/support/manuals** ou **Dell.com/QRL/EdgeGateway/3000series**.
- **CATATAN:** Untuk informasi mengenai pengaturan sistem operasi, mengkonfigurasikan BIOS, dan lain-lain, lihat dokumentasi yang tersedia di **Dell.com/support/manuals** atau **Dell.com/QRL/EdgeGateway/3000series**.

**مالحظة:** للحصول على معلومات حول إعداد نظام التشغيل وتهيئة نظام اإلدخال واإلخراج األساسي )BIOS)، وما إلى ذلك، راجع الوثائق .**Dell.com/QRL/EdgeGateway/3000series** أو **Dell.com/support/manuals** على المتوفرة

### **Product support and manuals**

Assistance produits et manuels | Dukungan dan panduan produk دعم المنتج واألدلة

**Contact Dell** Contacter Dell <sup>|</sup> Hubungi Dell <sup>|</sup> Dell بشركة اتصل **Dell.com/contactdell**

**Regulatory and safety** Réglementations et sécurité | Peraturan dan keselamatan األمان والمعلومات التنظيمية

**Regulatory model** Modèle réglementaire <sup>|</sup> Model peraturan <sup>|</sup> التنظيمي الطراز **N03G**

**Regulatory type** Type réglementaire <sup>|</sup> Tipe peraturan <sup>|</sup> التنظيمي النوع **N03G001**

**Computer model** Modèle de l'ordinateur | Model komputer | الكمبيوتر جهاز طراز **Dell.com/support Dell.com/support/manuals Dell.com/QRL/EdgeGateway/3000series support.microsoft.com ubuntu.com/support**

**Dell.com/regulatory\_compliance**

FAI

**Dell Edge Gateway 3001 Dell Edge Gateway 3002 Dell Edge Gateway 3003**

© 2017 Dell Inc. or its subsidiaries. © 2017 Microsoft Corporation. © 2017 Canonical Ltd.

2017-04